## Workshop: LabX direct Balance 实现数据传输

- 1.了解 LabX direct Balance 软件的使用方法。
	- 通讯参数设置:
		- $\bullet$ 进入天平菜单,选择"外围设备 (Peripheral) " → "Printer"进行设置: 波特率 (Baudrate): 9600; 数据位/校验位 (Bit/parity): 8-No; 停止位(Stop Bits):1; 握手信号 (Handshake): None; End of Line: <CR><LF>: CharSet: Ansi/Win:
		- 进入 LabX direct Balance 软件,点击"天平(Balance)"图标进行设置: COM port: 1 or 2 波特率 (Baudrate): 9600; 数据位/校验位 (Bit / parity): 8-No; 停止位(Stop Bits):1; 握手信号(Handshake):0-None;

## 软件参数设置:

● 点击"数据表 (Spreadsheet) "图标进行设置: Layout Control:光标位置控制; Sample Data: 样品数据控制(选择所需传输的数据); \* 必须注意光标位置的控制, 例:

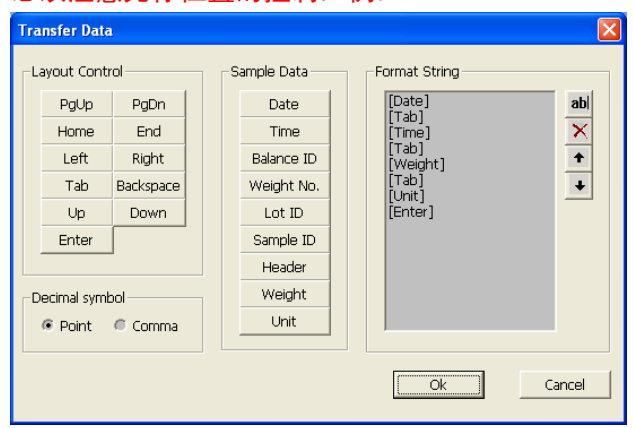

## 2. 开始进行数据传输:

- > 设置需要传输的数据: 日期、时间、称量值、单位(每格一个数据);
- > 打开目标 Excel 文件, 并将光标放置于需要传输的数据位置;
- 进行加样称量;
- > 按天平打印键实现数据传输至 Excel 表格。